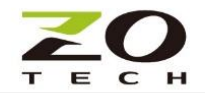

## **Z920K-RS485/Z920K-RS232**

## **無線 Mesh 網路轉換器**

#### 前言

以下內容中包括包裝內容和操作指南。開始操作之前,請先閱讀,將能幫助您正確地快速安裝。

#### Z920K包裝

#### 內含

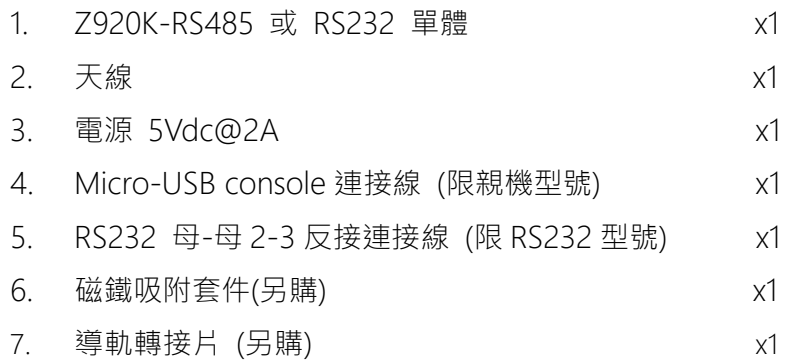

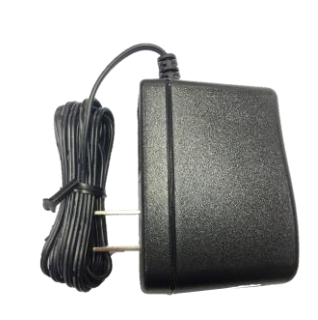

5Vdc USB 電源

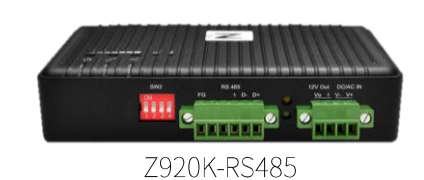

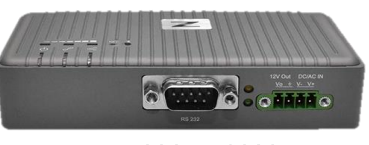

Z920K-RS232

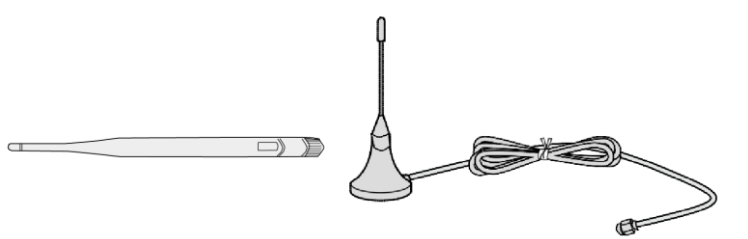

套筒式或防水延伸天線(依訂購型號)

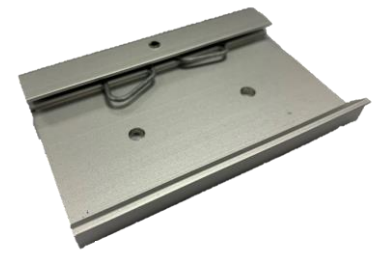

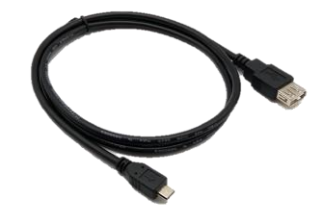

Micro-USB 連接線

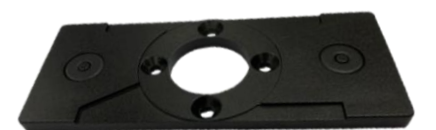

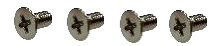

導軌轉接片(另購) 磁鐵吸附套件(另購)

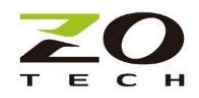

#### 串口資料及接口

• 協議 Modbus RTU/ASCII code

- 接口- RS485-2W D+/D-/GND
- 

資料傳送指示燈 傳送 (綠色指示燈閃爍), 接收(黃色指示燈閃爍)

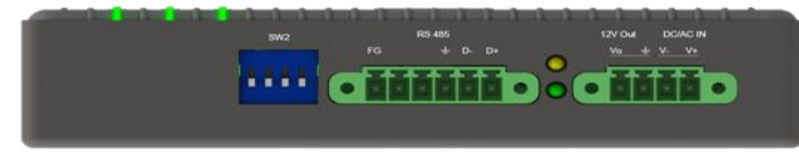

Z920K-RS485

• SW2 RS485 D + / D- 阻尼和終端阻抗設置 出廠設定 D+/D- 拉升阻抗 1K ohm, 終端阻抗 120 ohm Dip1/Dip2/Dip3/Dip4 Hi/Hi/Hi/Hi

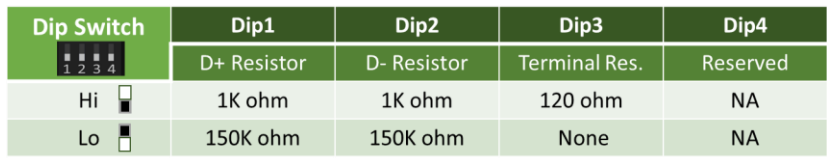

• 接口 -RS232 DB9

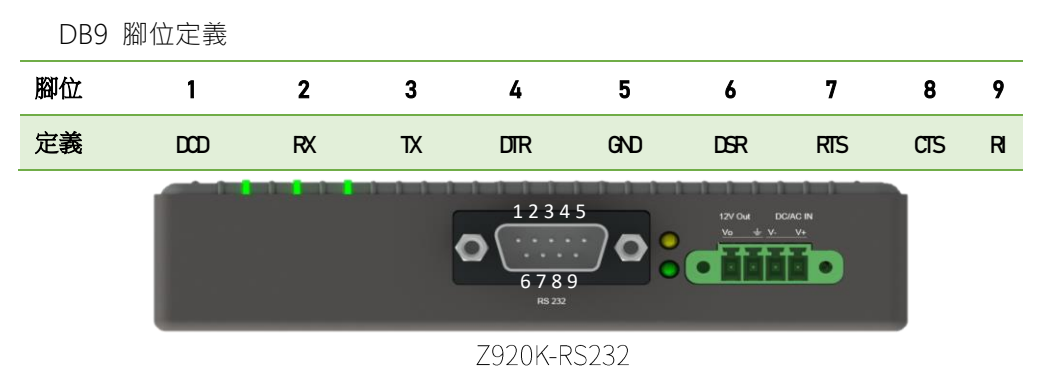

#### 電源

- DC In  $(V + / V -)$  10-48Vdc or 8-24Vac in  $\pm$ :
- DC Out (Vo/GND) 12Vdc out 若只使用 5Vdc USB 電源,無法提供 12Vdc。

#### LED 運作:

- 連線:
	- 網路連結成功,綠燈恆亮
	- 網路正常傳送,1 秒綠色閃爍
	- 網路連結失敗,1 秒紅色閃爍

# **. . .** T

Z920K 上視圖

**2**

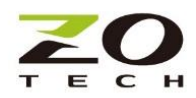

- 電源 (
- 1. 開機準備就緒,綠燈恆亮
- 2. 開機不正常,紅燈恆亮
	- 網路
		- 網路正常(Mesh 網絡就緒): 綠燈恆亮
		- 數據傳輸: 綠燈 10Hz 閃爍
		- 建網失敗 橙色 1Hz 閃爍
	- RSSI indication

如右圖所示,7 種 LED 模式指示不同的 RSSI 強度.

- SW1 通訊切換開關
	- Baud Rate (DIP5/DIP6/DIP7) 2400/4800/9600/19200/38400/57600/115200
	- Parity (DIP4)
		- 。 Hi: Even
		- 。 Lo: None
	- Stop Bit (DIP3)
		- 。 Hi: 2-bit
		- 。 Lo: 1-bit
	- HW Flow Control (DIP2)
		- 。 Hi: Enable
		- 。 Lo: Disable

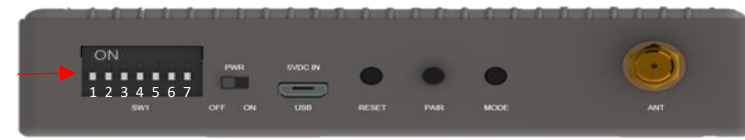

Z920K 後側視圖

#### 開關/接口

- Reset
	- 重置
	- 長按 10s,恢復成出廠設定.
- PWR 電源 ON/OFF 切換
- ANT 天線 SMA 接口
- USB 5Vdc 電源輸入接口 及 設定工具軟體連接
- MODE 按住超過 3 秒鐘, LED 警示閃爍將被清除.

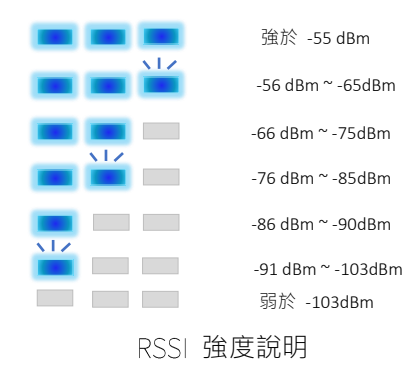

Even

None

Parity

**DIP4**

2-bit

**DIP3**

o

1-bit

HW Flow Control Stop Bit

**DIP2**

Hi

Lo

Enable Disable

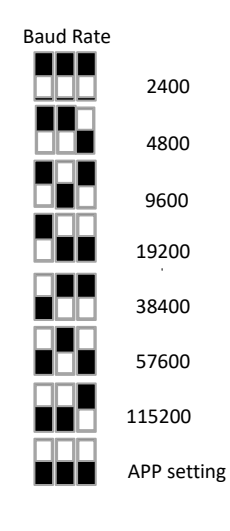

**DIP 5 /6/7**

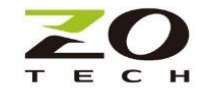

- PAIR (進階版本)
	- 按住 3 秒鐘, BLE 啟動配對狀態。
	- 按住超過 10 秒鐘, 重置 BLE 配對記憶

#### 配件

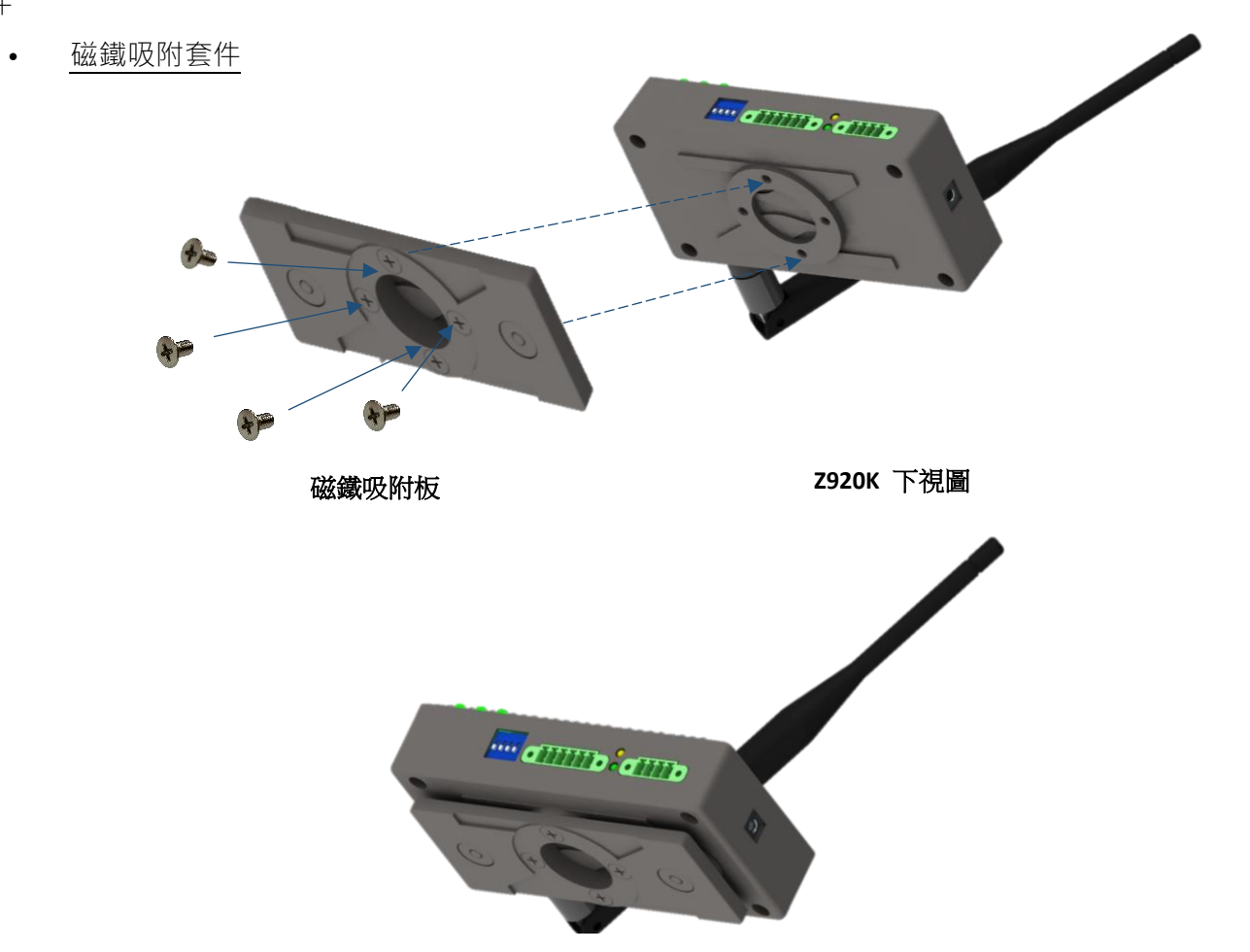

組裝圖

• 導軌轉接片

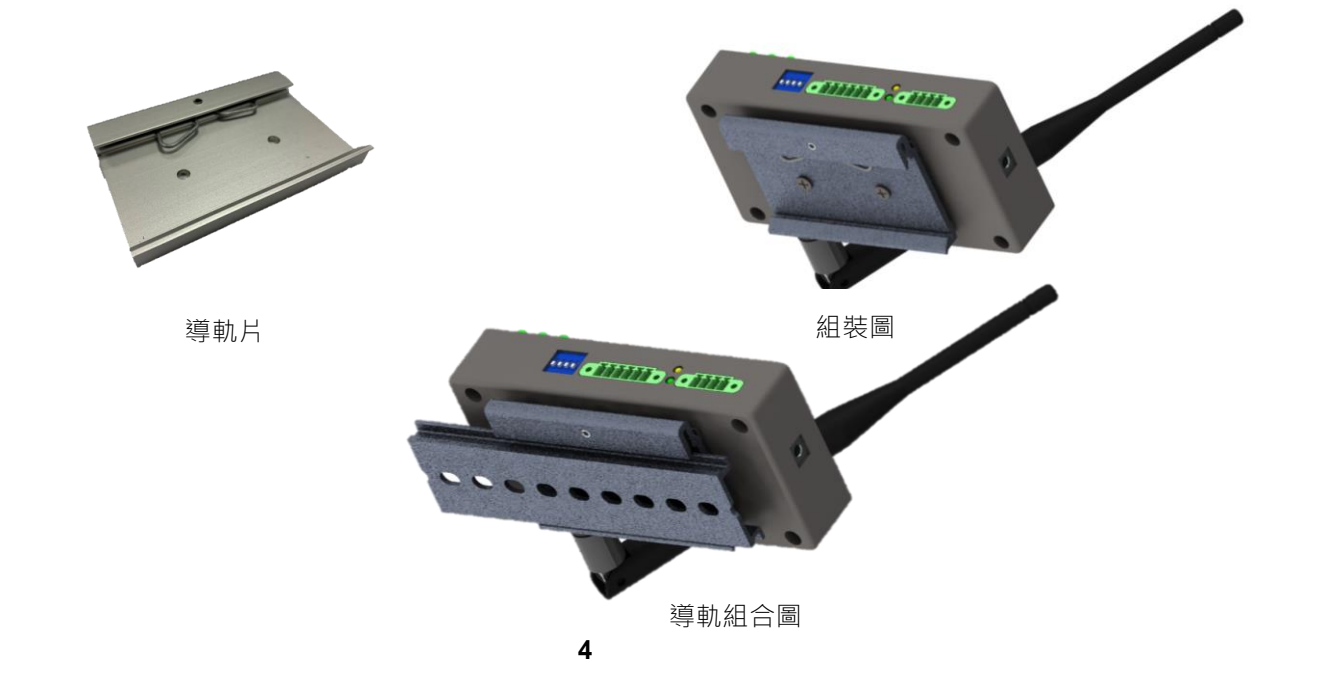

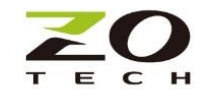

CONSOLE UTILITY

請先到網站 <https://www.zotech.com.tw/contact-information> 註冊或依快速安裝指南的 QR code, 下載

Console Utility。

1.請在 Window PC 上安裝下載的 Console Utility

2.先將 USB 連接線插入後面板上的 Z920K 的 USB 接口,然後將 USB 連接線的另一端插入 PC 的 USB 端口。

3.逐步遵循用戶指南,啟動安裝好的 PC console utility

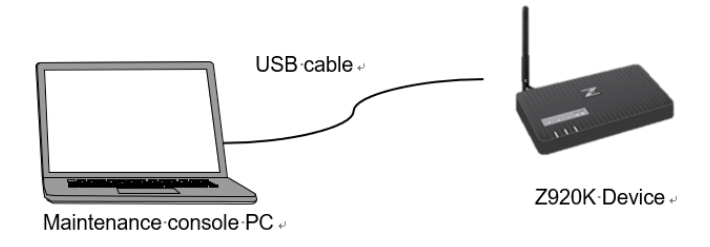

開始

1. 完成安裝程序後,請單擊圖標"MH920 Console International"啟動如下圖。

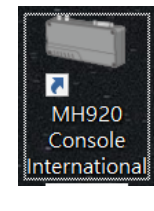

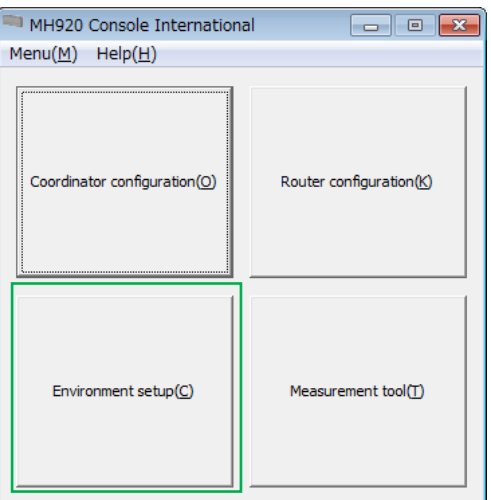

2. 選擇正確的 COM 端口並進行設置

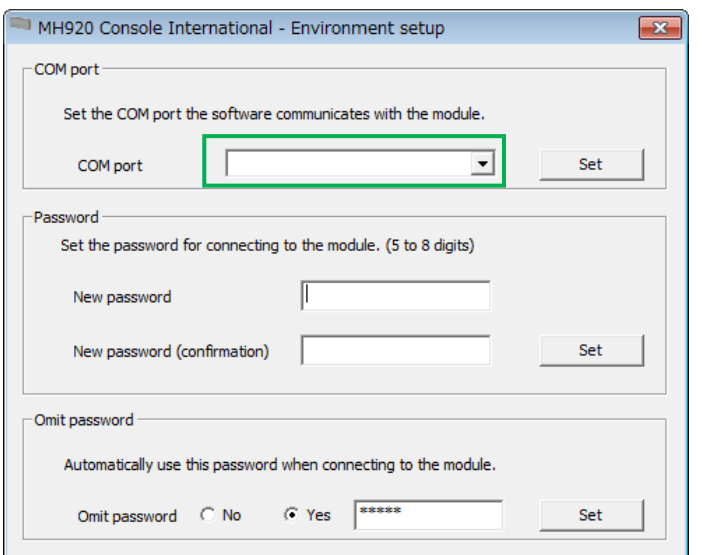

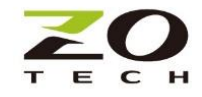

#### Configuration 親/子機設定

- 正確地選擇親機 Parent (Coordinator)或子機 Child (Router)進行裝置設定

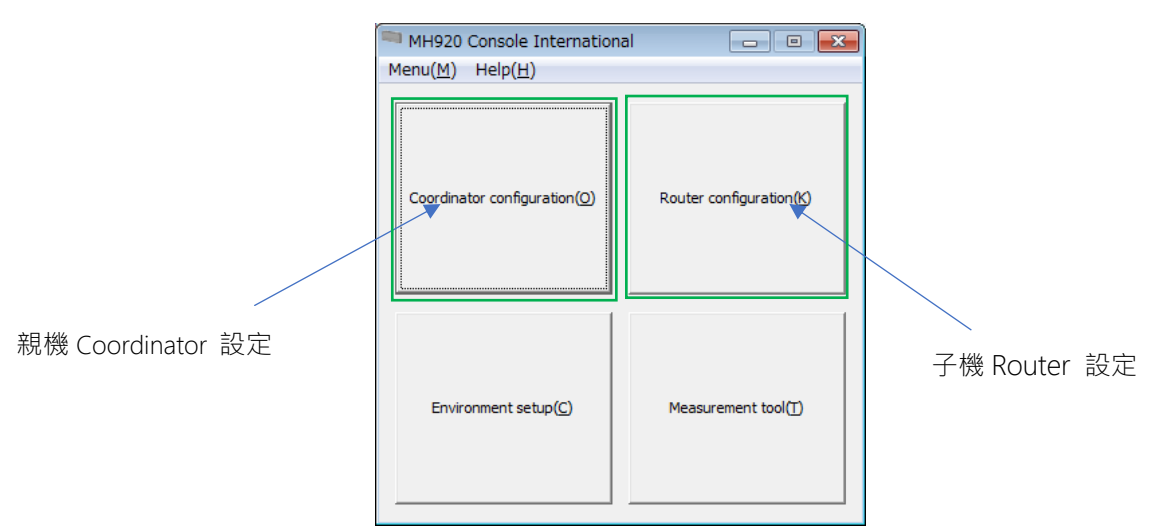

- 單擊"Module setup"進入設定頁面

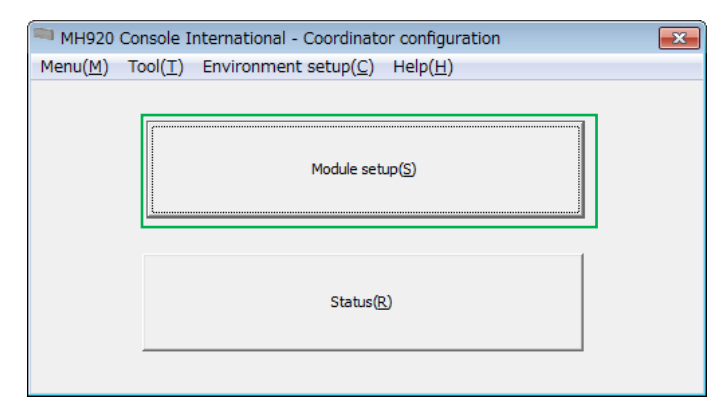

單擊 "Connect" PC 與 Z920K 連線,然後單擊 "Load from module"下載當前設定值

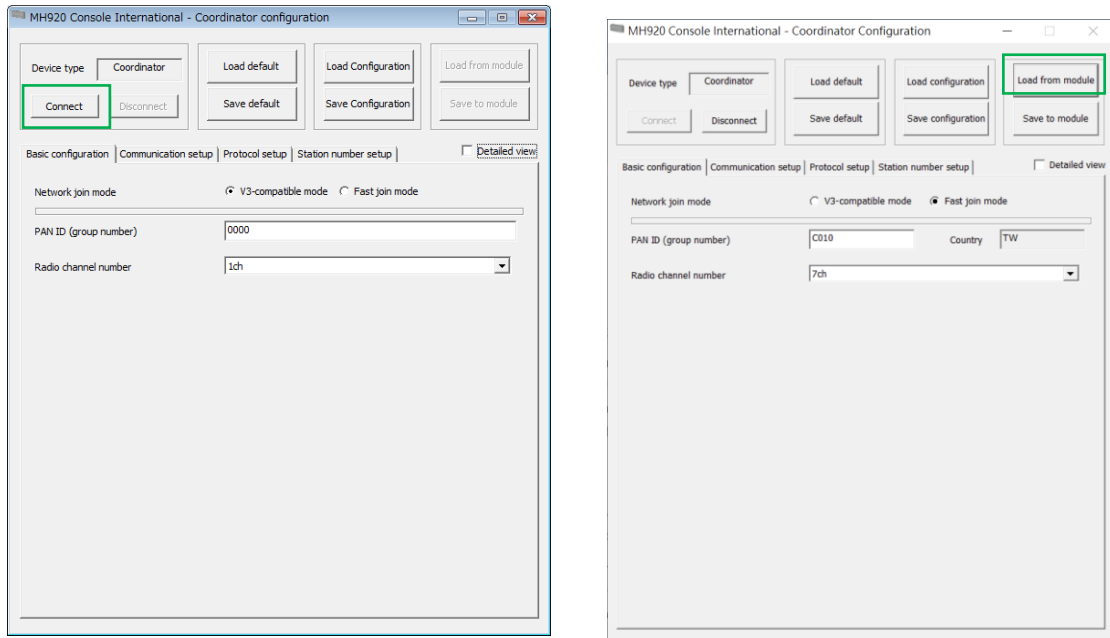

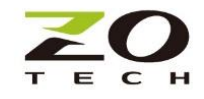

設定檔匯入/匯出 (親/子機)

- 1. Load Configuration:將配置文件裝載到 Z920K 設備中
- 2. Save Configuration:將當前的配置文件保存到 PC 儲存
- 3. Load default:恢復 Default 設置

4. Save default:將當前設置保存為 Default 設定

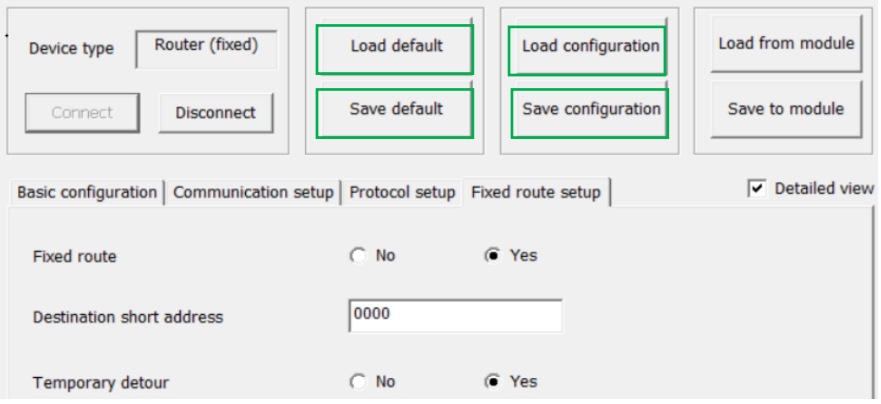

基本設定 Basic configuration (親/子機)

Mesh 網絡設置

•需確保同一群組的親機(Coordinator)和所有子機(Router)的以下參數相同。

1. PAN ID(群組名)

2.Radio channel number 無線通訊頻道

3.Network name 網絡名稱

4.Encryption 加密密鑰

•一個頻道 channel 只能有1台親機,所有同頻道子機的 ID(short address)必須彼此不同。

•子機可以預設定允許多個頻道 channel 聯網,最多 8 個頻道,單一時間只會跟其一頻道親機組網。

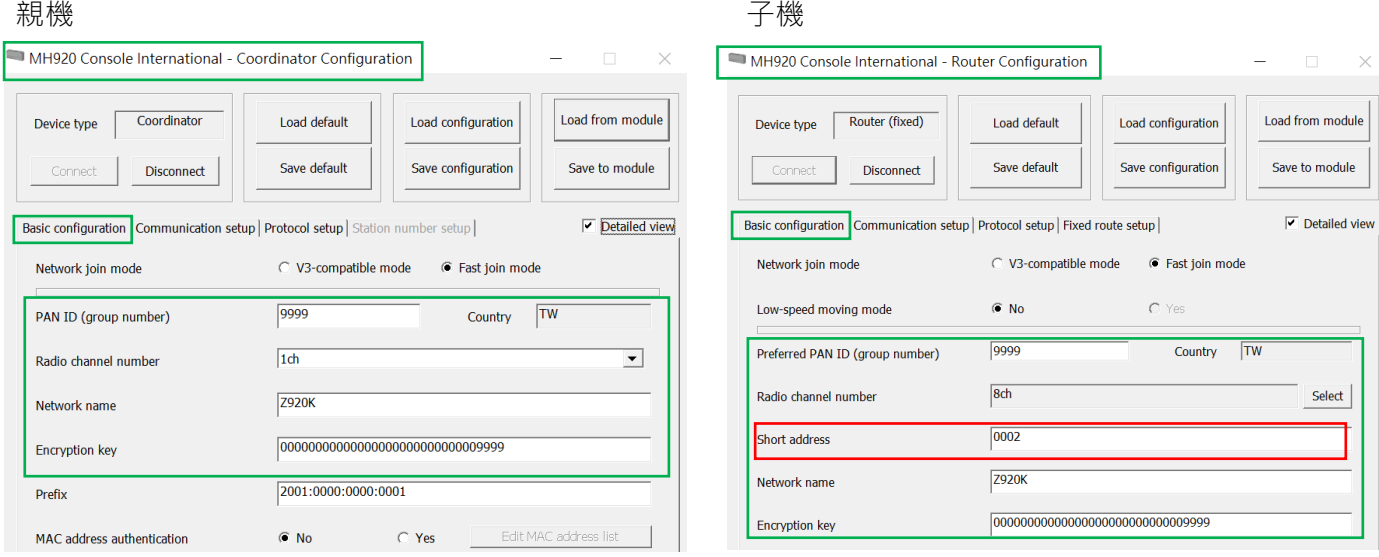

通訊配置 Communication setup (親/子機) Bit rate 表示親子機之間的通信速度, <mark>請務必不要在此頁面上更改任何參數</mark>, 確保親子機間以最快的 115200 bps 高速正確的運作。

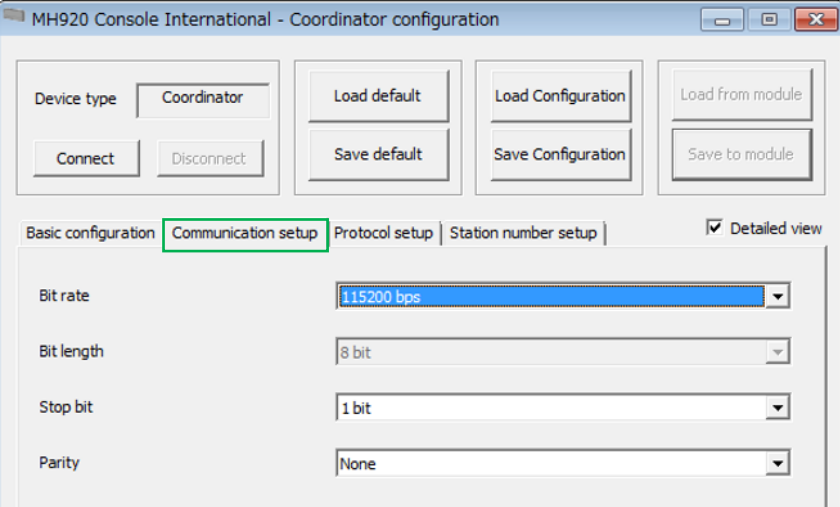

協議設定 Protocol setup (親機)

RS485 親機 Polling 輪詢設定(不須 Modbus ID):

此模式親機會依設定的間隔時間輪流問詢所有子機,使用者不需要知道子機連結傳感器的 Modbus ID 即可讓親機指令/資料輪流透傳到各子機,這是最簡便的連接模式。

1. 確認" Station number analysis" 切換到 "No"

2. 可設定每個輪詢間隔時間,建議 300ms (3x100ms)

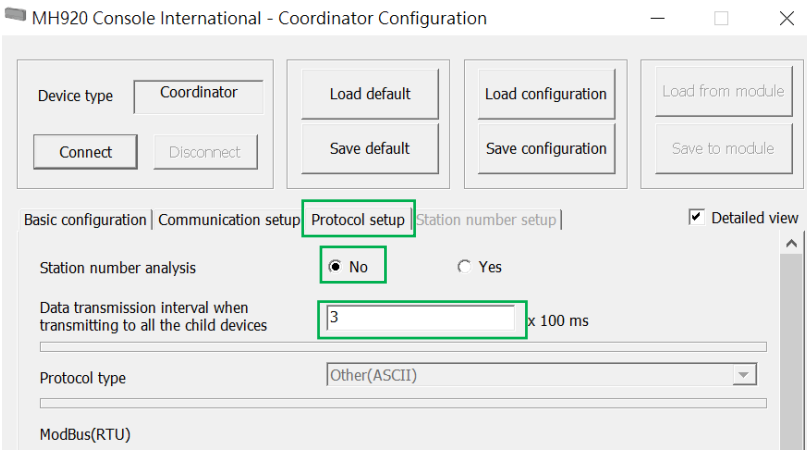

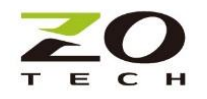

RS485 親機指定問詢設定(高效率):

此模式使用者需要在親機端設定子機 ID(short address)與傳感器 Modbus ID 的對應表。有資料傳送 時,親機會先分析指令,將資料正確傳送給相對應到接收傳感器的子機,這模式通常使用在親機連結多 台子機網路下,需要在最短時時間內有效率的完成所有傳感器的資料收集。

- 1. 確認" Station number analysis" 切換到 "Yes"
- 2 確認" Protocol type" 切換到 "ModBus(RTU)"

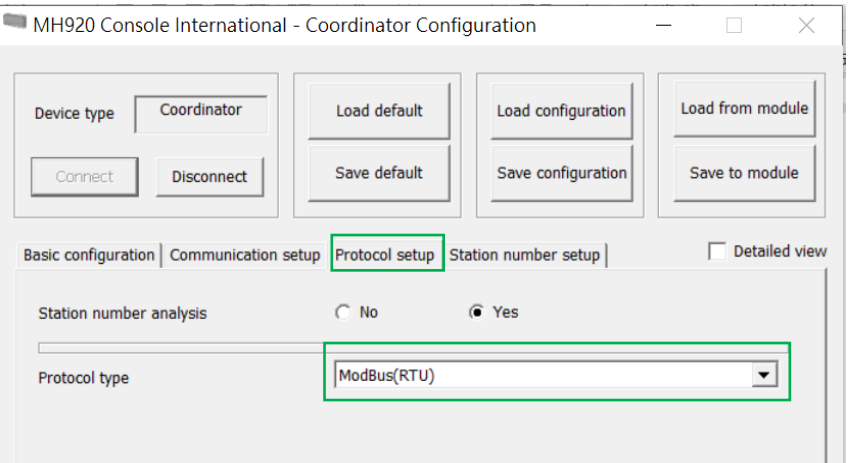

- 3. 切換到"Station number setup"頁,設定傳感器 Modbus ID 與子機 ID short address 的對應
	- 表

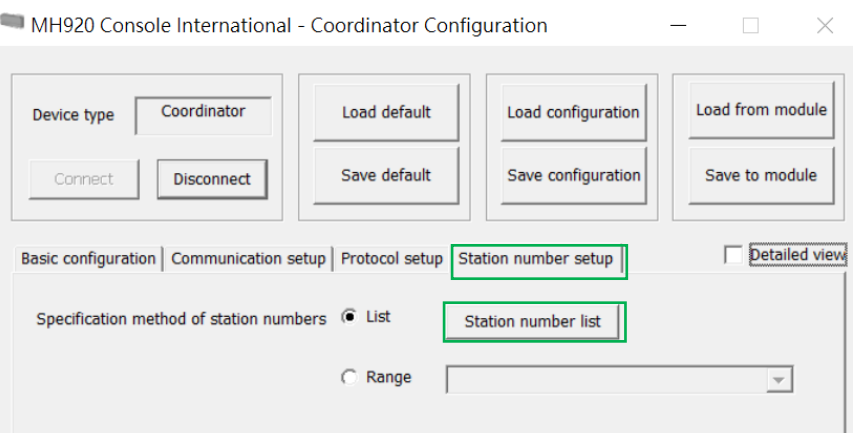

- 4. "Station number"傳感器 Modbus ID(Station number)與子機的 ID (short address)必須對應 到實際的連接.
- 5. 對應設定完成,必須按 "Save to module" 儲存到親機,。.

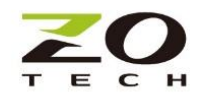

例子: 下表設定為

- 。 傳感器 Station number Modbus ID1 / ID2 與子機 ID short address 0001 連接
- 。 傳感器 Station number Modbus ID3/ID4/ID5 與子機 ID short address 0002 連接
- 。 傳感器 Station number Modbus ID6 與子機 ID short address0003 連接

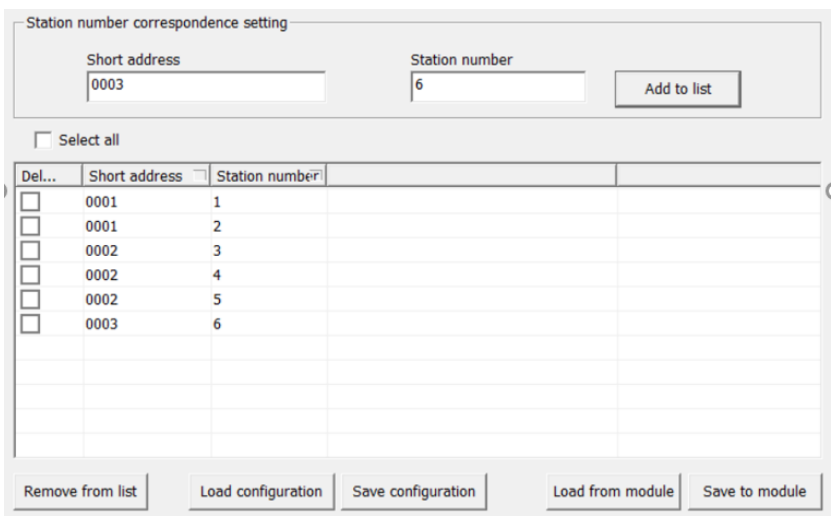

固定路徑設定 (子機)

- 1. 如果固定路由"Fixed route"選擇"Yes",則該子機可以指定資料的下一個傳送點 (Destination short address)的 ID 傳送。.
- 2 如果設置了固定路徑"Fixed route",並且選擇"Temporary detour"為"Yes"時,一旦以 Fixed route 傳送失敗, Mesh 自動連網功能將被啟動。.

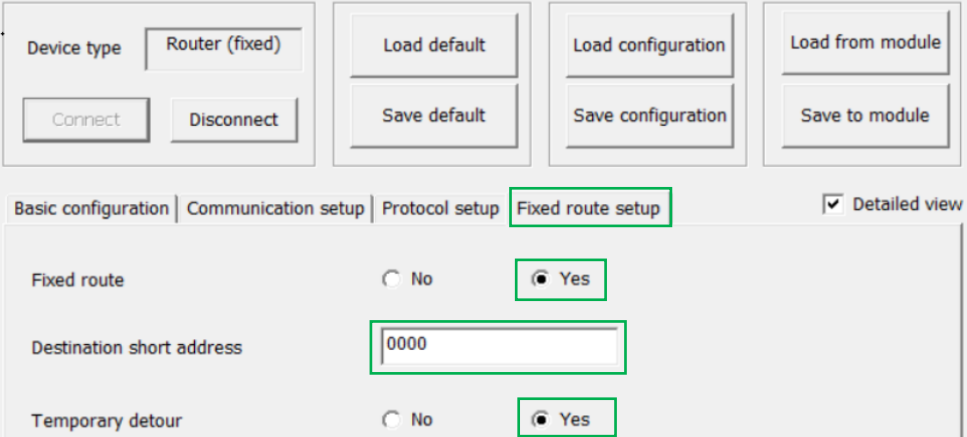

![](_page_10_Picture_0.jpeg)

### Status(親/子機)

Mesh 網絡完成後,可以通過單擊[status]來確認親子機間的連接狀態和基本設定資訊。

- 執行後將顯示 MAC address, PAN ID, channel, short address, connection status, Network name 和 RSSI(僅子機有值).

![](_page_10_Picture_51.jpeg)

![](_page_10_Picture_52.jpeg)

![](_page_11_Picture_0.jpeg)

Topology 拓撲圖(親機)

Mesh 網絡中的各連線子機節點、跳接路徑,都可以透過親機單擊[Display topology]進行查看。

![](_page_11_Picture_3.jpeg)

範例: 兩子機 ID short address 0002 和 0003 直接連接到親機(0000), 拓撲圖顯示如下。

![](_page_11_Picture_86.jpeg)

範例: 拓撲圖顯示如下即表示親機共與 5 台子機連結, 子機 ID short address 0001, 0005 和 0007 直接連 接到親機(0000), 子機 ID short address 0003 及 0004 分別透過子機 0005 mesh 跳接到親機(0000)。

![](_page_11_Picture_87.jpeg)

![](_page_12_Picture_0.jpeg)

環境雜訊測量工具

於現場開始安裝前,請務必先使用此測量工具,最為選定通訊通道的依據,確認通訊通道能避開周遭環境 的雜訊干擾。

註:量測時,請確認其它親子機是關機狀態,避免干擾影響測試結果。

Channel Noise Scan:

- 1. 單擊[Measurement tool]將工作模式切換到測量模式
- 2. 選擇[Channel noise scan mode], 然後單擊[change mode]

![](_page_12_Picture_103.jpeg)

- 3. Launch Tool 測量執行
	- 單擊[Launch Tool], 進入" Channel noise scan mode"頁面
	- 選擇量測的頻道(channel),可全選
	- 設定掃描間隔[Scan interval]和掃描持續時間[Scan duration]
	- 點擊[Start]開始測量,結束可儲存測試結果
	- 測量完畢,Z920K 務必要切換回正常工作模式[Normal mode]才能運作

![](_page_12_Picture_104.jpeg)

![](_page_13_Picture_0.jpeg)

PER/RSSI 量測:

選定了通信通道之後,必須以此量測工具,確認已計畫安裝位置的各子機及中繼點到親機間的掉包率 (PER)和信號強度(RSSI)。建議 PER 低於 3%及 RSSI 優於-95dBm 且比頻道內雜訊好 6dB 以上,可在必要的 位置安裝中繼點滿足需求。

- 1. 設定發送機(Sender)
	- 選定親機置放位置當發送點(通常為資料收集處)
	- 設定一台 Z920K 為發送機, 進入量測工具頁(Measurement tool), 單擊[Change mode]切換到 [Communication test mode (Sender)]的模式,然後單擊啟動[Launch tool]進入設定頁
	- 選擇正確通訊[Com port],並將設定儲存[Save to module]
	- 保持通電,Z920K Sender 開始發送測試封包

![](_page_13_Picture_190.jpeg)

- 2. 設定接收機(Receiver)
	- 選定子機或中繼機置放位置當接收點(通常為傳感器位置處)
	- 設定待測 Z920K 為接收機,進入量測工具頁(Measurement tool), 單擊[Change mode]切換到 [Communication test mode (Receiver)]的模式,然後單擊啟動[Launch tool]進入設定頁
	- 選擇正確通訊[Com port],並將設定儲存[Save to module]
	- 指定測量持續時間[Measurement duration], 然後單擊[Start]開始測量
	- 測量結果可以[Save]儲存

量測後 PER 過高,有可能是通訊頻道內雜訊太強,或 RSSI 信號強度太弱,可透過更改通信頻道或加 裝中繼機來改善。

量測結束,測試的傳送/接收機,務必切換回正常工作模式(Normal mode),始能開始連網工作。

![](_page_14_Figure_0.jpeg)